# MANUAL DE USUARIO APLICACIÓN MÓVIL SIAFEPOL

Sistema Auxiliar para la Formación y Estandarización de Polígonos

*Elaborado por: Lorenia Hoyos Editor: Alejandro J. Lagunes Colaboradores: Bernardo Pérez, Iván Espinoza, Javier Ceseña, Linda Herrera. Número Actualización: 2.*

*Fecha Actualización: Junio 2015*

*SIAFESON 2015*

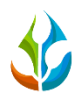

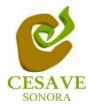

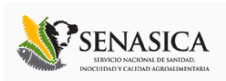

## **TABLA DE CONTENIDO**

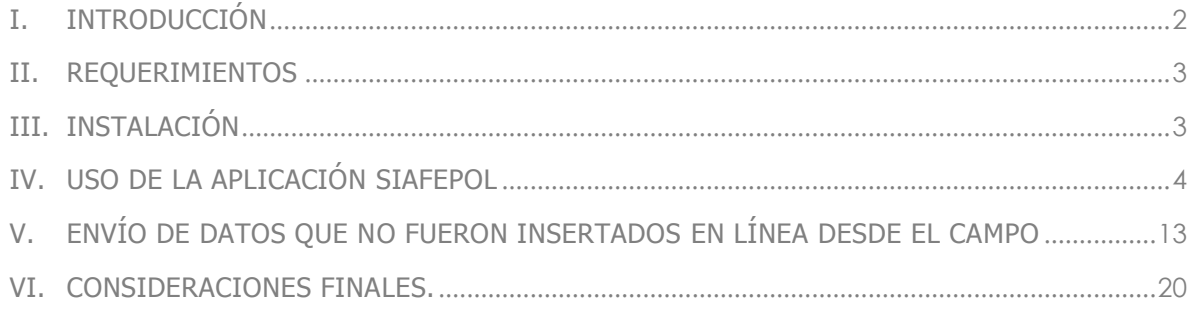

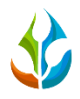

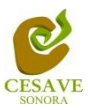

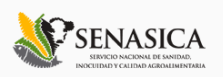

## <span id="page-2-0"></span>I. INTRODUCCIÓN

La competitividad global en todos los mercados, hace que constantemente se busquen herramientas para optimizar los recursos en cada una de las actividades de todos los sectores productivos. Especialmente en agricultura, la aplicación de nuevas tecnologías ha dado origen a lo que se conoce como agricultura de precisión. El empleo de nuevas tecnologías aplicadas al estudio detallado de zonas, facilita la toma de decisiones para atender cualquier emergencia.

En fechas recientes, el uso del Smartphone o teléfono inteligente se ha incluido en las actividades fitosanitarias probando ser una herramienta eficaz para la colecta de datos. La inclusión del GPS y de los navegadores en el Smartphone, ha hecho que éste dispositivo sea auxiliar en las diferentes tareas encaminadas al aumento de la calidad del dato tomado en campo. Además, un plus en el uso de aplicaciones personalizadas; es que éstas proporcionan los elementos necesarios que permiten la evaluación del técnico y su rendimiento en lastareas cotidianas (aplicación de metodologías y protocolos para el levantamiento de datos en campo).

El Comité Estatal de Sanidad Vegetal de Sonora (CESAVE-Sonora) pionero en el uso de aplicaciones móviles ha probado que el uso eficaz del Smartphone, permite detectar áreas de oportunidad para aumentar la certidumbre del dato tomado en campo. Adicionalmente, se ha demostrado que el rendimiento del técnico en el campo aumenta pues el uso del dispositivo móvil permite que el técnico oriente en el trabajo de campo y no en digitalizar los datos tomados en campo.

Este manual proporciona los detalles y requerimientos para el uso de la aplicación móvil conocida como SIAFEPOL. La aplicación fue diseñada para la creación precisa de polígonos en determinada zona. Esté facilita el manejo de sus funciones, permitiendo el dominio de todas sus características, mostrando los pasos que debes seguir en las tareas que tengas que realizar para generar un nuevo polígono.

El documento proporciona los detalles y requerimientos para el uso correcto de la aplicación móvil, esto con la finalidad de brindar al usuario una herramienta que asegure el uso correcto de la aplicación.

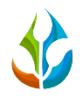

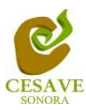

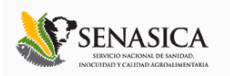

#### <span id="page-3-0"></span>II. REQUERIMIENTOS

Los requerimientos mínimos para que la aplicación **SIAFEPOL** funcione correctamente, son los siguientes:

- **1) Sistema operativo Android (4.1 o mayor).**
- **2) Procesador de 400 MHz.**
- **3) Memoria RAM de 256 Mb.**
- **4) Chip de Geo posicionamiento autónomo (GPS). Deseable que también incluya GLONASS.**
- **5) Conectividad (3G y/o WIFI).**

Es preciso seleccionar como lenguaje predeterminado del teléfono móvil: Español (Estados Unidos).

### <span id="page-3-1"></span>III. INSTALACIÓN

Una vez que se descarga la aplicación en el teléfono, la instalación de la misma se realiza de manera automática. Una vez que la aplicación se ha instalado correctamente es preciso ubicar el ícono ejecutable de la aplicación descargada, para asegurarse que se encuentra instalada correctamente (como se muestra en la Figura 1). Para hacer uso de la aplicación SIAFEPOL, sólo es necesario tocar el icono de la aplicación para abrirla y empezar a trabajar con ella.

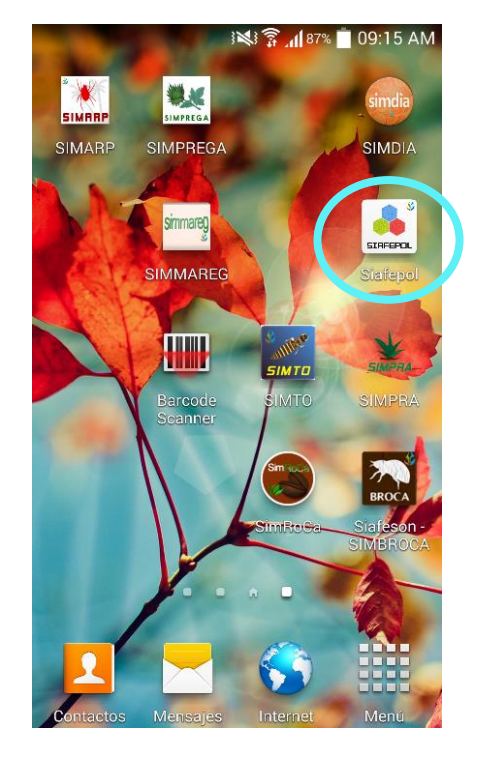

*Fig. 1. Pantalla en el teléfono que muestra los íconos de la aplicación SIAFEPOL.*

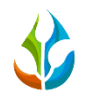

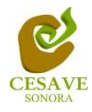

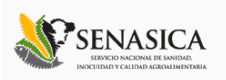

#### <span id="page-4-0"></span>IV. USO DE LA APLICACIÓN SIAFEPOL

Al ubicar el ícono de la aplicación SIAFEPOL en el menú de aplicaciones o en la pantalla del teléfono presionar sobre la aplicación para que se inicie de manera automática. Si el GPS se encuentra apagado (desactivado), la pantalla de inicio se verá tal y como se muestra en la figura 2. En este momento no podrás trabajar con la aplicación, pero no es un problema de instalación o de la aplicación, ¡No te preocupes! Como te podrás dar cuenta las casillas de Clave y Referencia se encuentran inactivas y la aplicación te solicitará solamente que se habilite el sensor GPS.

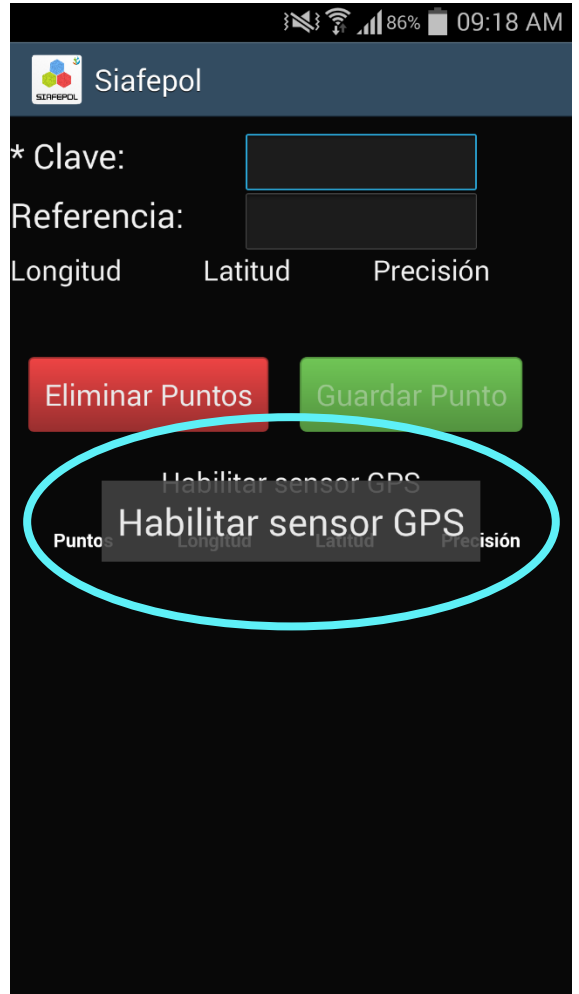

*Fig. 2. Pantalla de inicio de la aplicación SIAFEPOL (con GPS Inactivo).*

Este tipo de validación es necesaria ya que para trabajar con el sistema de captura **SIAFEPOL**, es preciso tener encendido el sensor GPS para que la aplicación funcione correctamente. La recomendación para todo el personal técnico, es que en cuanto inicien sus actividades habiliten el GPS de tal modo que el esté se encuentre activo en todo momento. A

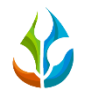

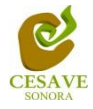

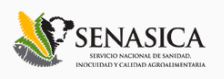

continuación se muestra la ubicación para activar este sensor, Tal y como se muestra en pantalla en la figura 3.

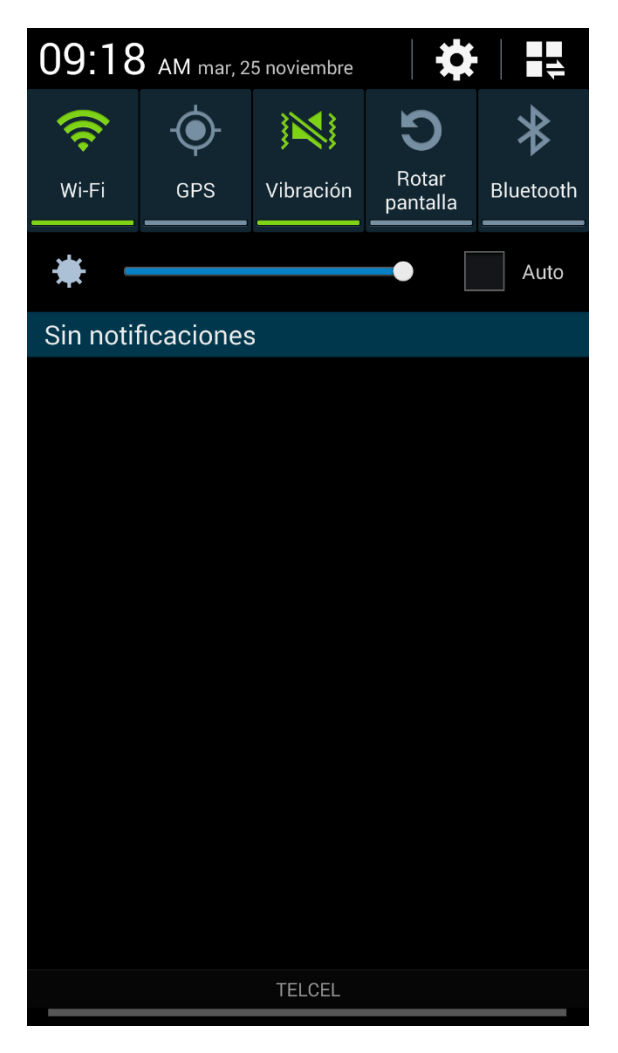

*Fig. 3. Ubicación de la opción para habilitar el GPS.*

Si el dispositivo GPS se encuentra encendido (como se recomienda desde el inicio de la actividad), se observará en el menú de la pantalla el icono del GPS en color verde indicando que se encuentra activado correctamente, tal y como se ilustra en la figura 4.

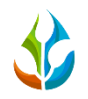

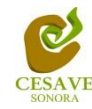

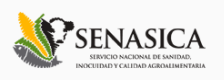

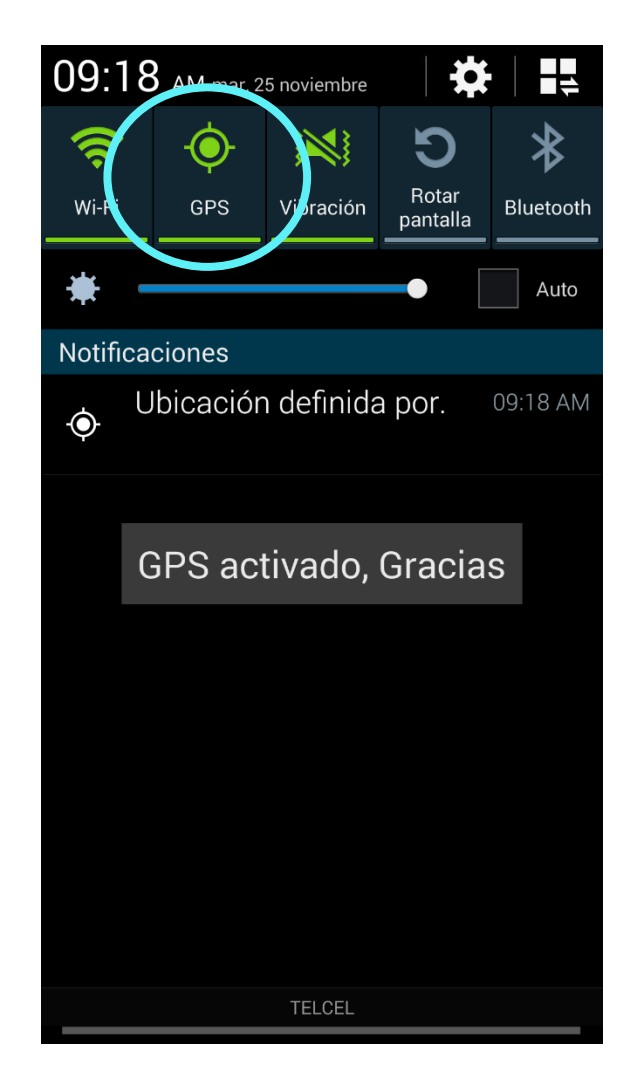

*Fig. 4. Ícono indicando que el GPS se encuentra activo.*

En éste momento la aplicación está lista para usarse y realizar la formación de los registros de polígonos, la siguiente figura 5 muestra como se ve en pantalla la aplicación después de haber habilitado su GPS, con casillas activas listas para realizar las capturas correspondientes.

¡¡¡ Recuerda que es importante encender tu dispositivo y habilitar el GPS desde que inicias tus actividades!!!

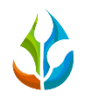

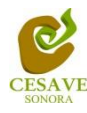

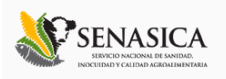

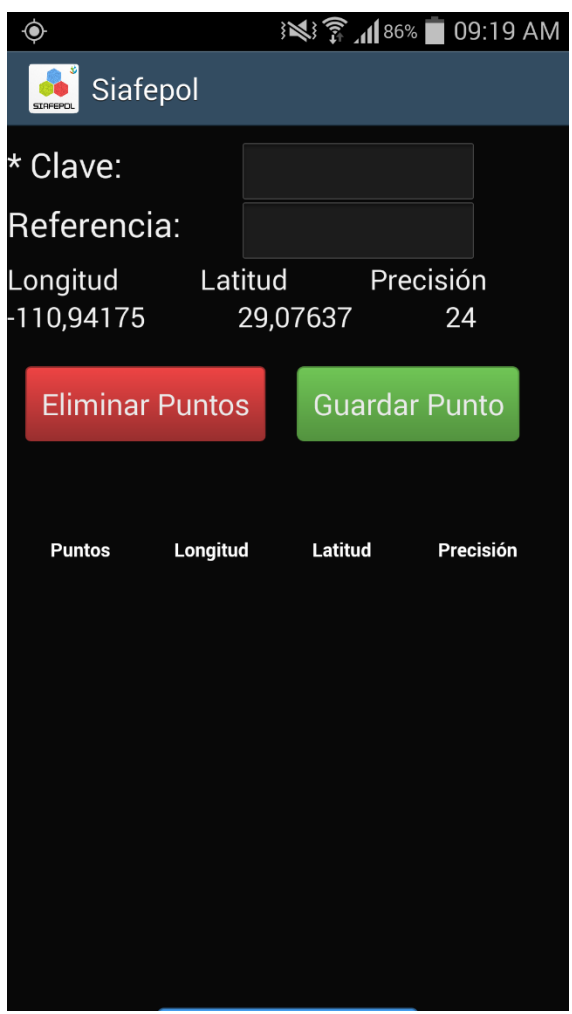

*Fig. 5. Pantalla de inicio de la aplicación SIAFEPOL (con GPS Inactivo).*

En este punto notarás la importancia de habilitar el GPS desde el inicio de tus actividades, ya que si lo habilitas hasta que la aplicación lo solicite, deberás esperar un tiempo (el cual puede ser desde unos segundos a minutos) hasta que el GPS adquiera la precisión deseada.

Una vez que el GPS adquiere precisión, se muestra una pantalla como la que se muestra en la figura 6, Si la precisión del GPS es igual o menor a 25 m, las casillas para introducir datos se habilitarán para permitir la captura de datos solicitando la información correspondiente para el registro del polígono.

La primera opción de captura dentro de la aplicación móvil SIAFEPOL es el apartado de "Clave", una vez que la casilla se encuentre activa, tocar la misma para activar el teclado correspondiente dentro de la pantalla para realizar la captura de la clave con la cual será registrado el polígono para identificar el registro realizado en el monitoreo de puntos.

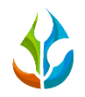

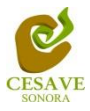

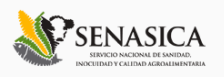

Para la creación de un polígono es muy importante ubicarse justamente en uno de los puntos los cuales serán parte del polígono a registrar.

La figura 6 muestra la ubicación de la casilla "Clave" con teclado activado.

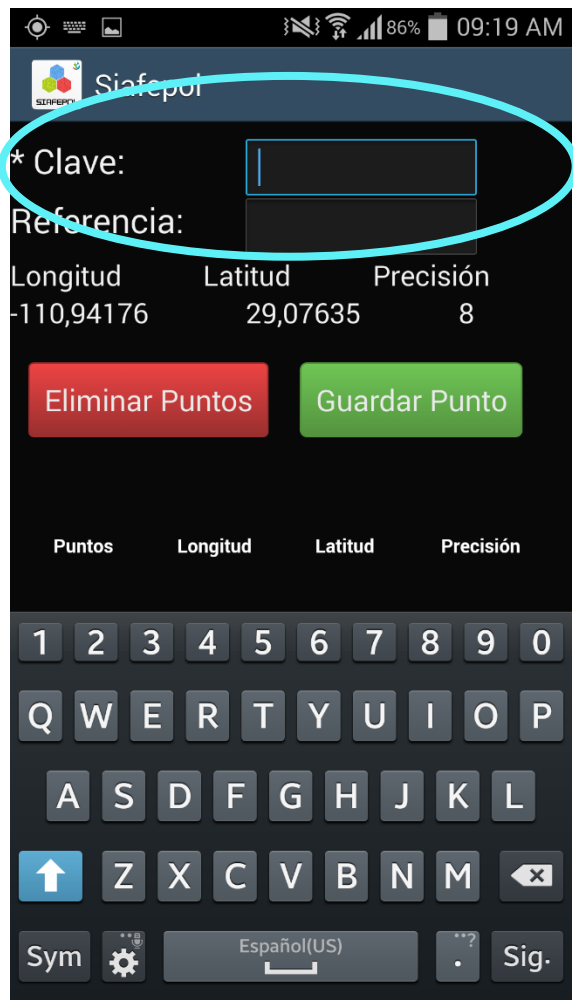

*Fig. 6. Pantalla para capturar la clave y del polígono.*

Posteriormente la segunda opción a ingresar para el registro del polígono es la casilla para introducir la referencia con la cual se identificará el polígono a generar, la ubicación de este campo se muestra en la figura 7. Posteriormente es necesario seleccionar el botón "Guardar Punto" para que se guarden las coordenadas del punto exacto en el cual se encuentra ubicado en el momento del registro del polígono, cada punto del polígono a formar deberá ser almacenado de manera individual por lo que hay que presionar el botón verde "Guardar Punto" cada vez que se captura una ubicación diferente.

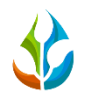

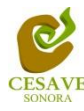

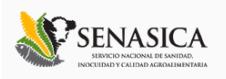

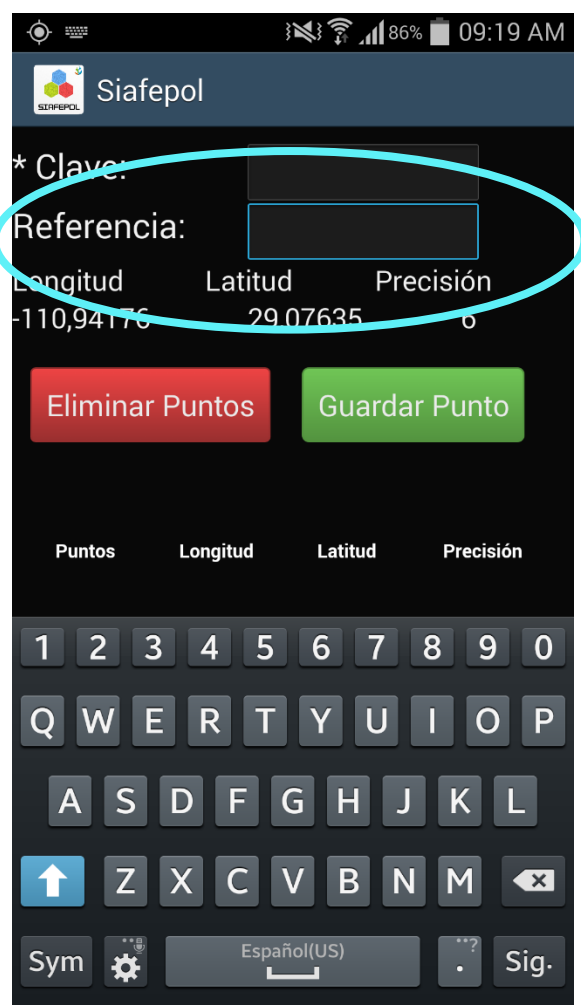

*Fig. 7. Pantalla para capturar la referencia del polígono.*

Una vez que presionamos el botón verde para guardar el registro capturado se insertará en una tabla en la parte inferior de la aplicación móvil tal como se muestra en la figura 8, mostrando el número de registro insertado así como longitud y latitud de la coordenada inscrita y la precisión con la cual fue ingresada. La primera vez que presionamos el botón guardar, el sistema mandara el mensaje "Insertado" para indicar que la coordenada fue registrada correctamente; la segunda vez que guardemos un segundo punto del mismo polígono el sistema enviará un mensaje de "Actualizado" guardándolo posteriormente en la tabla de registros en la parte inferior de la aplicación móvil SIAFEPOL.

Dentro de la siguiente figura 8, se muestran las pantallas que se verán al momento de ingresar los puntos registrados, mostrando el mensaje de registro insertado por primera vez así como actualizado con los registros de puntos siguientes.

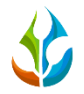

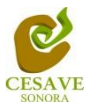

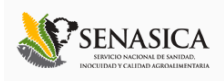

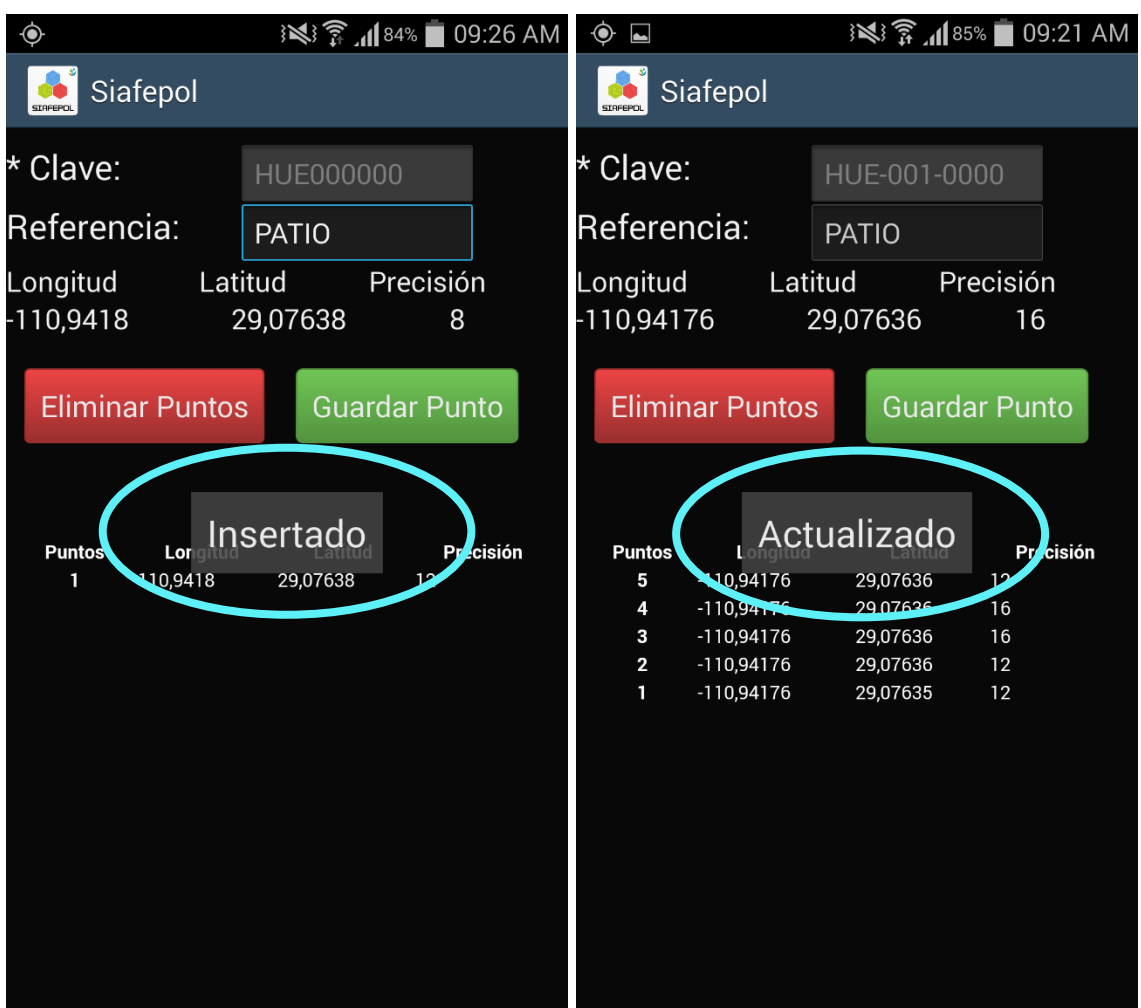

*Fig. 8. Pantalla al registrar puntos con la aplicación SIAFEPOL, el sistema mostrara mensajes de insertado y actualizado.*

Una vez que se haya presionado el botón Guardar, No significa que el registro se enviará al sistema **SIAFEPOL** automáticamente, esta acción solo guardará los puntos monitoreados del polígono dentro del teléfono, es decir, los dejará listos para que posteriormente sean enviados al sistema SIAFEPOL.

Durante la captura de los datos, el sistema validará en la medida posible, que el punto ingresado en el sistema no tenga la misma ubicación que el punto anterior, mostrando así el mensaje para cambiar de posición para registrar correctamente el siguiente punto del polígono.

Los puntos guardados en la aplicación móvil se irán almacenando en una tabla en la parte inferior de la aplicación móvil. Si existiera un error en la captura de los puntos generados, la aplicación te proporciona la opción de eliminar la tabla de registros antes de realizar el envío, solo es necesario presionar el botón de "Eliminar Puntos" para descartar los puntos

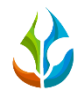

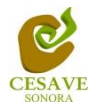

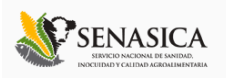

registrados anteriormente, al seleccionar esta opción se mostrará una notificación para verificar si realmente desea eliminar los puntos capturada dentro de la aplicación. La figura 9 muestra la ubicación del botón "Eliminar puntos". Y el mensaje de verificación de eliminación de puntos registrados.

| ۰<br>$\blacksquare$                                               |                                          |                                 | ※ <sup>3</sup> 1185% 09:22 AM | $\bullet$ $\Box$ |                                                                    |  |                      | ※ <sup>3</sup> 了 185% 09:22 AM |  |
|-------------------------------------------------------------------|------------------------------------------|---------------------------------|-------------------------------|------------------|--------------------------------------------------------------------|--|----------------------|--------------------------------|--|
| Siafepol<br><b>SIRFEPOL</b>                                       |                                          |                                 |                               | Siafepol         |                                                                    |  |                      |                                |  |
| Referencia:                                                       |                                          | <b>PATIO</b>                    |                               |                  | * Clave:                                                           |  | HUE-001-0000         |                                |  |
| Precisión<br>Latitud<br>Longitud<br>$-119,94177$<br>29,07634<br>6 |                                          |                                 |                               |                  | Referencia:                                                        |  | PATIO                |                                |  |
| <b>Eliminar Puntos</b><br><b>Suardar Punto</b>                    |                                          |                                 |                               |                  | Longitud<br>Latitud<br>Precisión<br>$-110,94176$<br>29,07636<br>12 |  |                      |                                |  |
|                                                                   |                                          |                                 |                               |                  | <b>Eliminar Puntos</b>                                             |  | <b>Guardar Punto</b> |                                |  |
| <b>Puntos</b><br>4<br>3                                           | Longitud<br>$-110,94177$<br>$-110,94177$ | Latitud<br>29,07634<br>29,07634 | Precisión<br>16<br>16         |                  | ¿Seguro que deseas borrar<br>todos los puntos?                     |  |                      |                                |  |
| $\overline{2}$<br>1                                               | $-110,94177$<br>$-110,94177$             | 29,07634<br>29,07634            | 8<br>8                        |                  | <b>No</b>                                                          |  | Si                   |                                |  |
|                                                                   |                                          |                                 |                               |                  | $\overline{2}$<br>$-110,94176$<br>$-110,94176$<br>$\mathbf{1}$     |  | 29,07636<br>29,07635 | 12<br>12                       |  |
|                                                                   |                                          |                                 |                               |                  |                                                                    |  |                      |                                |  |
|                                                                   |                                          |                                 |                               |                  |                                                                    |  |                      |                                |  |
|                                                                   |                                          |                                 |                               |                  |                                                                    |  |                      |                                |  |
|                                                                   |                                          | <b>Guardar Poligono</b>         |                               |                  |                                                                    |  |                      |                                |  |

*Fig. 9. Pantalla que muestra botón para eliminar captura de datos registrados.*

Es muy importante cuando se decida eliminar los puntos ingresados tomar en cuenta la ubicación exacta del polígono a registrar, ya que por cada dato ingresado, la aplicación almacena las coordenadas de cada punto. Es por eso que será necesario ubicarse en el punto exacto donde se realizó la captura para generar el nuevo polígono con la ubicación correcta del monitoreo de puntos.

Una vez que finaliza el monitoreo de puntos del polígono a formar, es necesario enviar los datos capturados al sistema SIAFEPOL para el registro correcto de esté, para realizar él envió de datos es necesario ubicar el botón azul "Guardar Polígono" ubicado en la parte inferior de

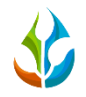

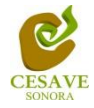

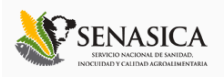

la aplicación móvil SIAFEPOL, por lo que será necesario tocar la pantalla de la aplicación y deslizarla hacia arriba para mostrar el botón. La ubicación de este se muestra en la siguiente figura 10.

| ◉                           |                        | ※1185%<br>09:22 AM      |              |  |  |  |  |
|-----------------------------|------------------------|-------------------------|--------------|--|--|--|--|
| Siafepol<br><b>SIRFEPOL</b> |                        |                         |              |  |  |  |  |
| Referencia:                 |                        |                         | <b>PATIO</b> |  |  |  |  |
| Longitud                    |                        | Precisión<br>Latitud    |              |  |  |  |  |
| $-110,94177$                |                        | 29,07634                | 6            |  |  |  |  |
|                             | <b>Eliminar Puntos</b> | <b>Guardar Punto</b>    |              |  |  |  |  |
|                             |                        |                         |              |  |  |  |  |
| <b>Puntos</b>               | Longitud               | Latitud                 | Precisión    |  |  |  |  |
| 4                           | $-110,94177$           | 29,07634                | 16           |  |  |  |  |
| 3                           | $-110,94177$           | 29,07634                | 16           |  |  |  |  |
| $\overline{2}$<br>1         | $-110,94177$           | 29,07634                | 8            |  |  |  |  |
|                             | $-110,94177$           | 29,07634                | 8            |  |  |  |  |
|                             |                        |                         |              |  |  |  |  |
|                             |                        |                         |              |  |  |  |  |
|                             |                        | <b>Guardar Poligono</b> |              |  |  |  |  |

*Fig. 10. Ubicación del botón guardar registro para el envió a SIAFEPOL.*

Una vez que se presiona el botón "Guardar Polígono", la aplicación móvil almacena en el celular la información dentro de una base de datos, para posteriormente enviarla al sistema web SIAFEPOL.

Cuando el sistema móvil no encuentra señal de datos para enviar la información, arrojará un mensaje de "insertado local" como se muestra en la figura 11 panel izquierdo.

Cuando el sistema cuenta con señal de datos al momento de guardar el registro de polígono, mandará el mensaje mostrado anteriormente y después el mensaje de "Insertado local y en línea", ver figura 11 panel derecho.

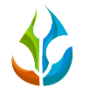

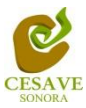

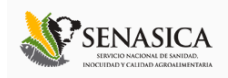

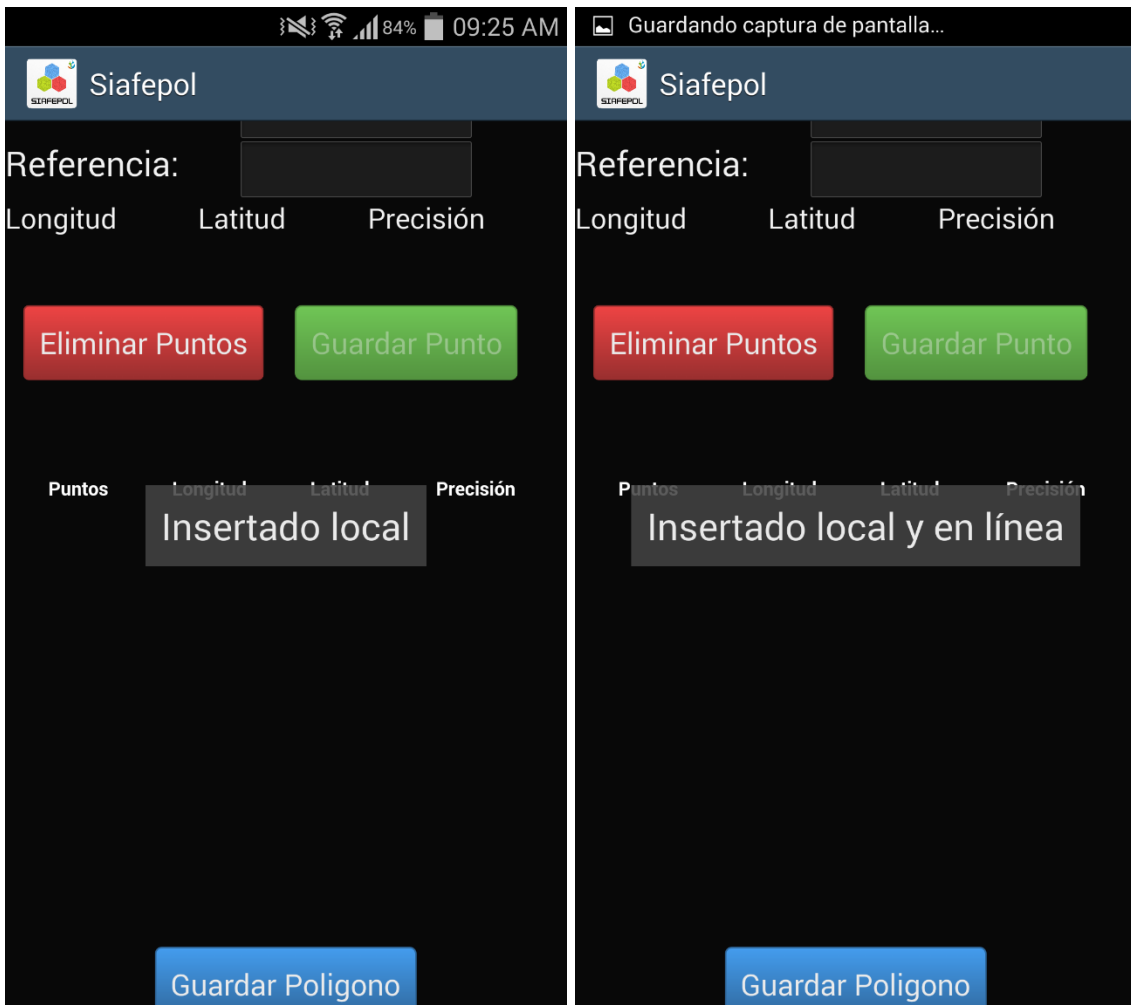

*Fig. 11. Ejemplos de pantalla, indicando que el envío de datos permitió la inserción de los datos de manera local (panel izquierdo) y tanto local como en línea (panel derecho).*

Una vez que el sistema nos manda este mensaje significa que nuestro dato ha sido enviado con éxito, por lo que podemos proceder con el siguiente predio para su monitoreo siguiendo de nuevo los pasos ya mencionados en éste capítulo.

#### <span id="page-13-0"></span>V. ENVÍO DE DATOS QUE NO FUERON INSERTADOS EN LÍNEA DESDE EL CAMPO

Es común que en los datos de los polígonos muestreados donde se utilice la aplicación no exista la señal de internet, por eso aunque tengas contratado el plan de datos, la aplicación sólo insertará los puntos registrados en la base de datos del teléfono. Es decir, la carencia de conexión a internet no impide que hagas uso del Smartphone, ya que la aplicación guardará

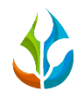

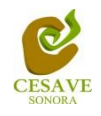

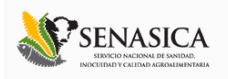

toda la información que haya sido capturada, sólo recuerda que es necesario asegurarse de ver el letrero de "Insertado local" cada vez que registres un polígono dentro de la aplicación.

La aplicación cuenta también con un menú el cual se tiene disponible para la gestión de los datos del polígono registrado. La siguiente imagen (Figura 12) muestra donde se encuentra ubicado el botón del "MENÚ" dentro de la aplicación móvil SIAFEPOL; el cual estando dentro de la aplicación esta tecla permite acceder a opciones de la misma para enviar los datos capturados al sistema web, este botón se encuentra en la parte inferior izquierda del móvil, así mismo muestra también el botón de "RETURN" el cual permite volver a la pantalla anterior, este botón se encuentra en la parte inferior derecha de su dispositivo móvil, tal como se muestra a continuación en la figura 12.

Tecla Menú: cuando estás dentro de una aplicación ésta tecla te permite acceder a las opciones de la aplicación.

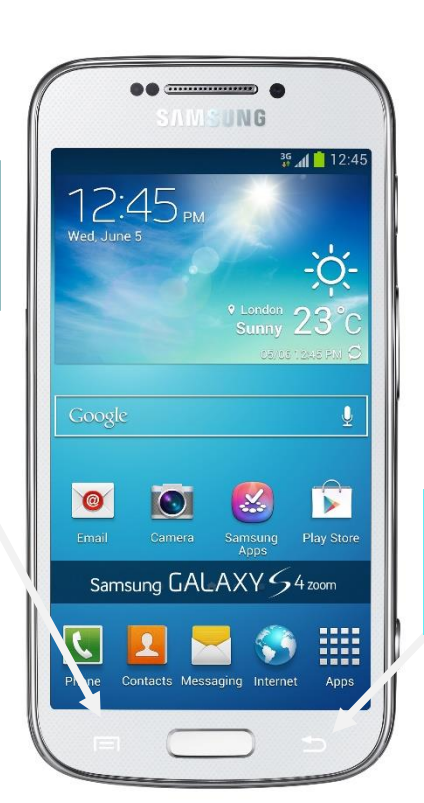

Tecla Return: Permite volver a la pantalla anterior.

*Fig. 12. Localización de las teclas menú y return en el teléfono Samsung Galaxy S4.*

Para subir datos ingresa a la aplicación SIAFEPOL como si fueras a capturar datos, es decir, presionando sobre el ícono del SIAFEPOL. Una vez que accediste a la aplicación, presiona la tecla de Menú (Fig. 12) y verás una pantalla como la que se muestra dentro de la figura 13.

Si presionas la tecla de "Menú" dentro de la aplicación SIAFEPOL, se mostrará en pantalla un menú desplegable en la parte inferior de la aplicación, entre las opciones del menú de la

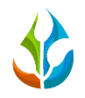

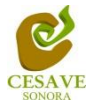

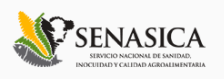

aplicación se encuentran la opción para abrir los polígonos registrados, subir datos, crear KML y la opción para salir de la aplicación móvil.

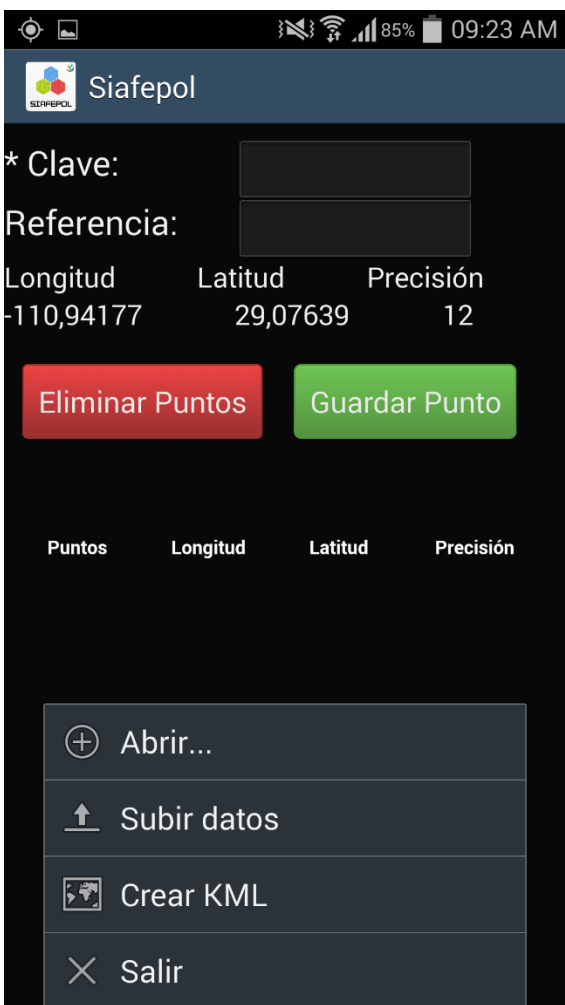

*Fig. 13. Pantalla que muestra el menú de la aplicación en SIAFEPOL.*

## ABRIR

Al momento de seleccionar la opción de "Abrir" dentro del menú de la aplicación móvil SIAFEPOL, se despliega una nueva pantalla mostrando en la parte superior de la misma un texto el cual indica los registros que se encuentran registrados dentro del teléfono y que no han sido enviados a la base de datos del sistema. La ubicación de la opción y la pantalla con archivos se muestra a continuación en la Figura 14.

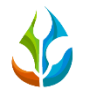

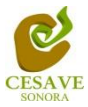

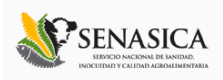

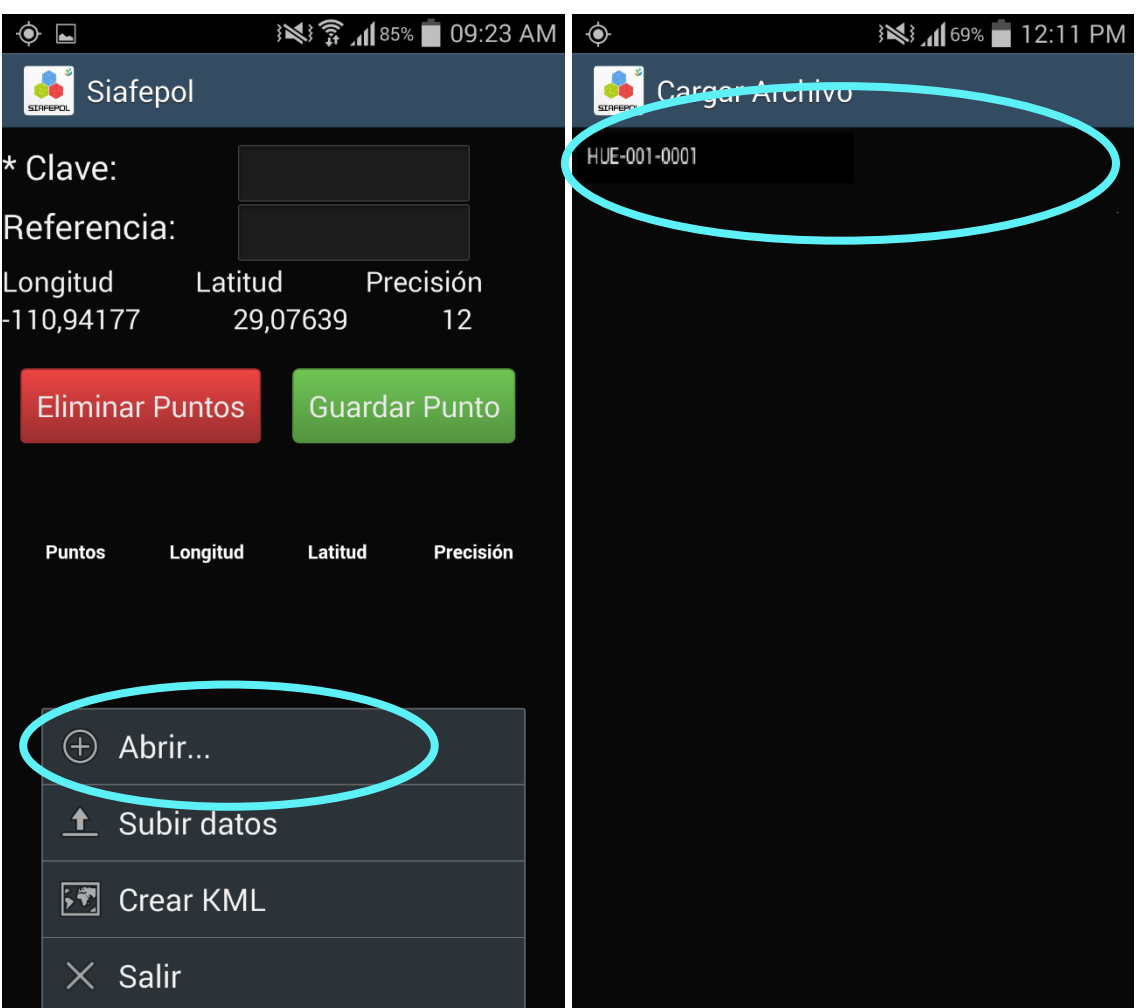

*Fig. 14. Pantalla que muestra los datos registrados en la aplicación SIAFEPOL.*

## SUBIR DATOS

Al momento de seleccionar la opción de "Subir Datos" dentro del menú de la aplicación móvil, Se despliega una nueva pantalla en la cual se observa en la parte superior un texto que indica cuántos registros existen en el teléfono que no se han subido a la base de datos del sistema.

La siguiente figura 15 muestra la ubicación del enlace para "Subir Datos" (panel izquierdo) y la pantalla que muestra notificación de los registros que hay sin subir (panel derecho).

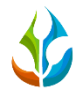

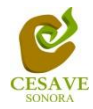

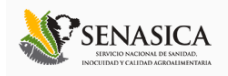

Una vez de estar seguro que los registros sin subir son correctos, presionar el botón "Cargar Datos" para que los registros sean enviados al sistema web correctamente.

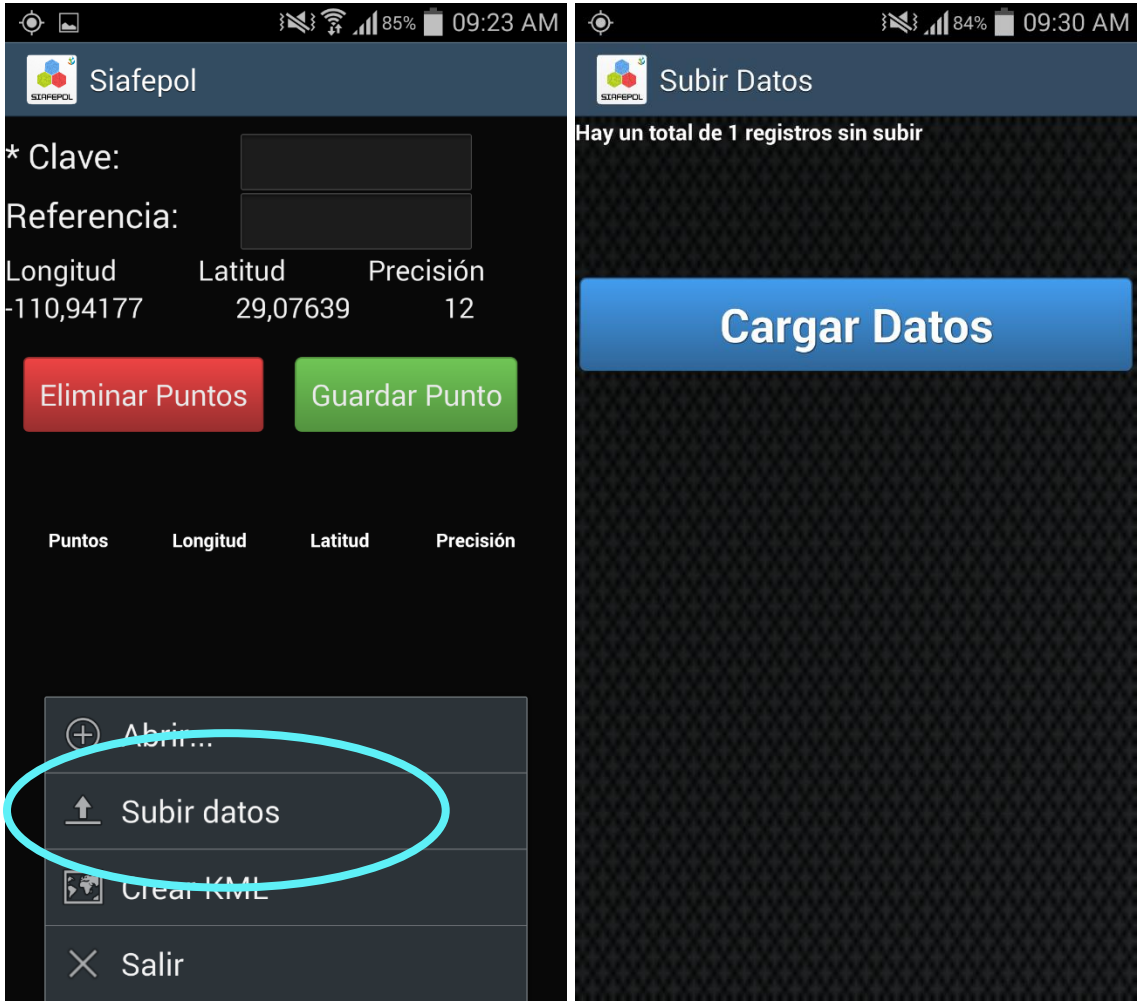

*Fig. 15. Pantalla que muestra la opción de cargar los datos del teléfono a la base de datos SIAFEPOL.*

Si no se cuenta con acceso a internet al momento de presionar el botón "CARGAR DATOS", se observará un mensaje en la pantalla como el que se muestra en el panel izquierdo de la figura 16 (No hay conexión a internet, favor de revisar la configuración).

Por el contrario, si cuentas con acceso a internet, observarás una pantalla como la del panel derecho en la figura 16, que indica que la barrita se va llenando de otro color indicando el avance del proceso de subir los datos al sistema web SIAFEPOL.

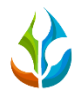

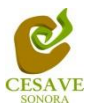

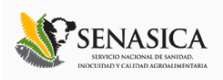

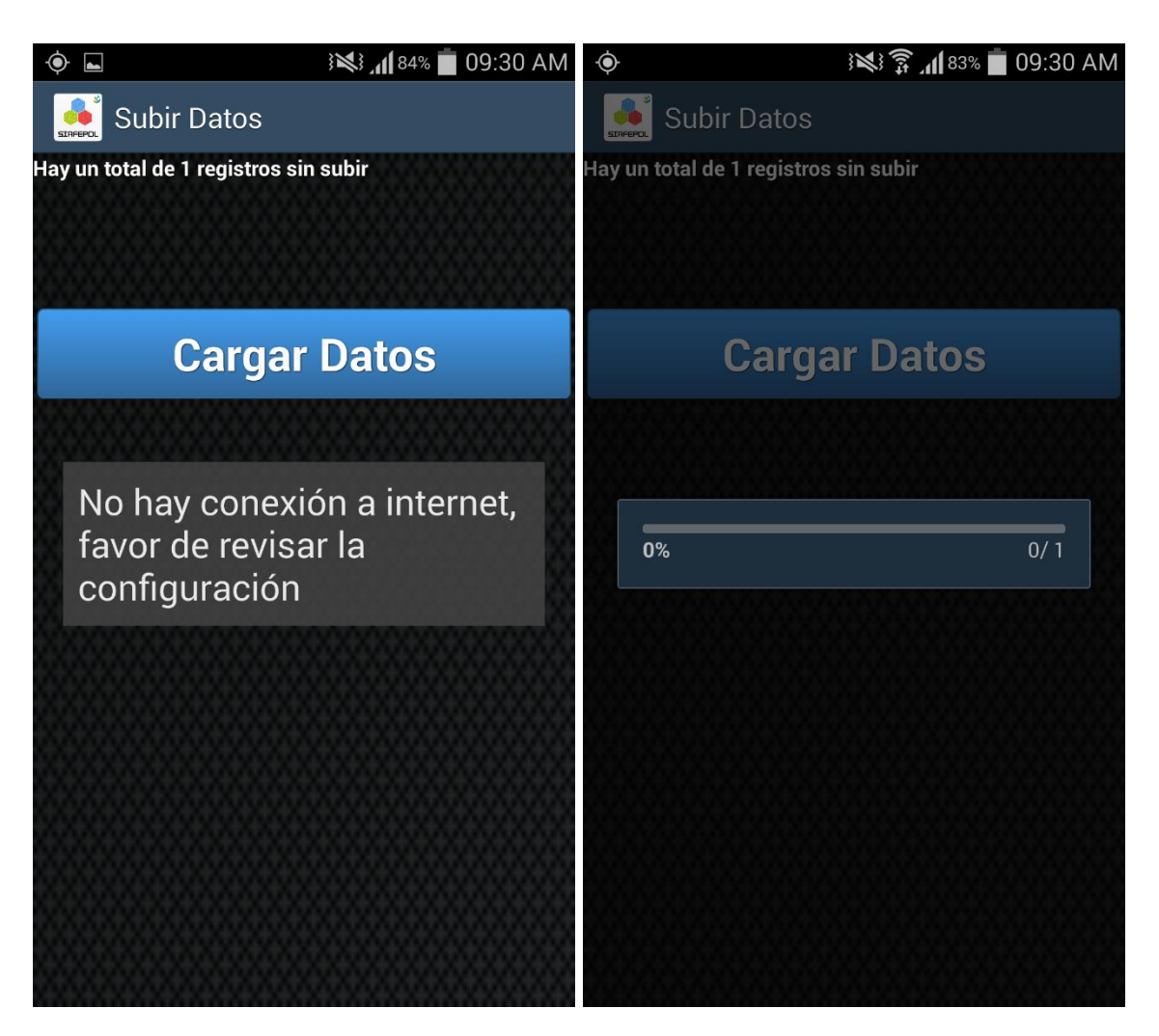

*Fig. 16. Pantalla que muestra la opción de cargar los datos del teléfono a la base de datos SIAFEPOL.*

Una vez que se han insertado los datos correctamente, verás una pantalla como la figura 17, en donde mostrará un texto que indica cuántos fueron los registros que se insertaron correctamente al sistema web a través de la aplicación móvil, y cuantos registros quedan sin subir, esto se muestra en la parte centro de la pantalla.

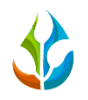

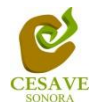

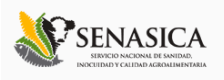

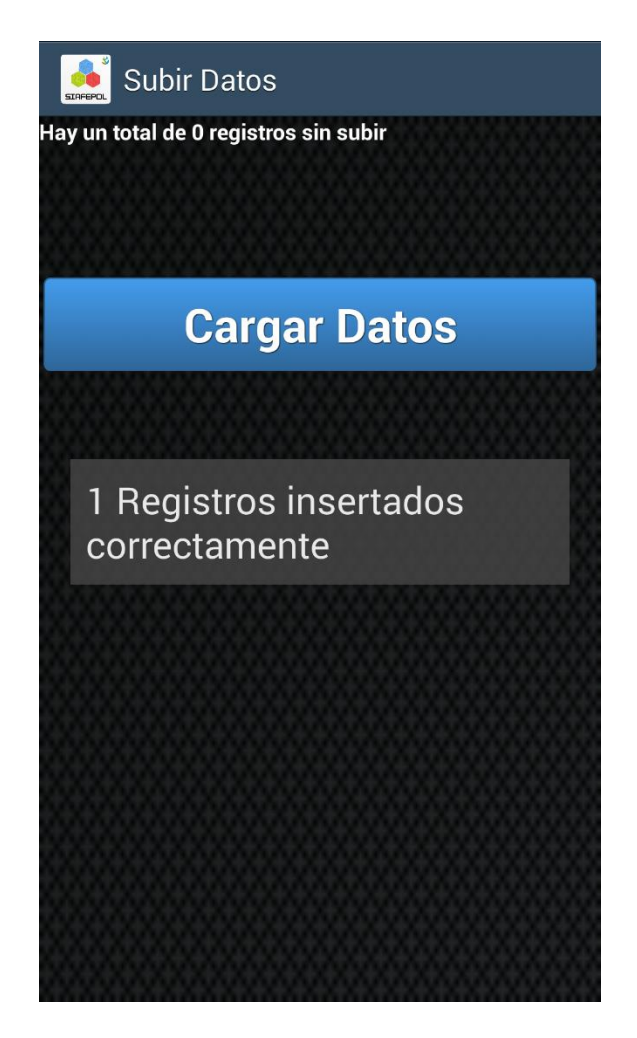

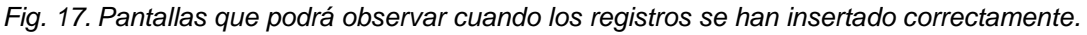

## CREAR KML

La aplicación móvil SIAFEPOL cuenta en su menú con la opción para crear archivos KML, la cual es para representar datos geográficos en tres dimensiones.

Un fichero KML especifica un polígono en Google Earth, el cual contiene título y una descripción básica de sus coordenadas como latitud y longitud.

La opción se muestra presionando el botón "Crear KML" en el menú principal de la aplicación móvil. La figura 18 muestra la ubicación del botón dentro del menú.

Al momento de seleccionar la opción de "Crear KML" dentro del menú de la aplicación, Se despliega una nueva pantalla, en la cual observarás diferentes opciones con las cuales podrás compartir KML usando las opciones con las cuales se encuentran dentro de la aplicación. Tal como se muestra en la Figura 18.

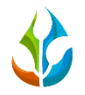

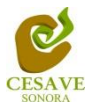

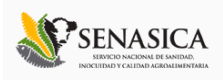

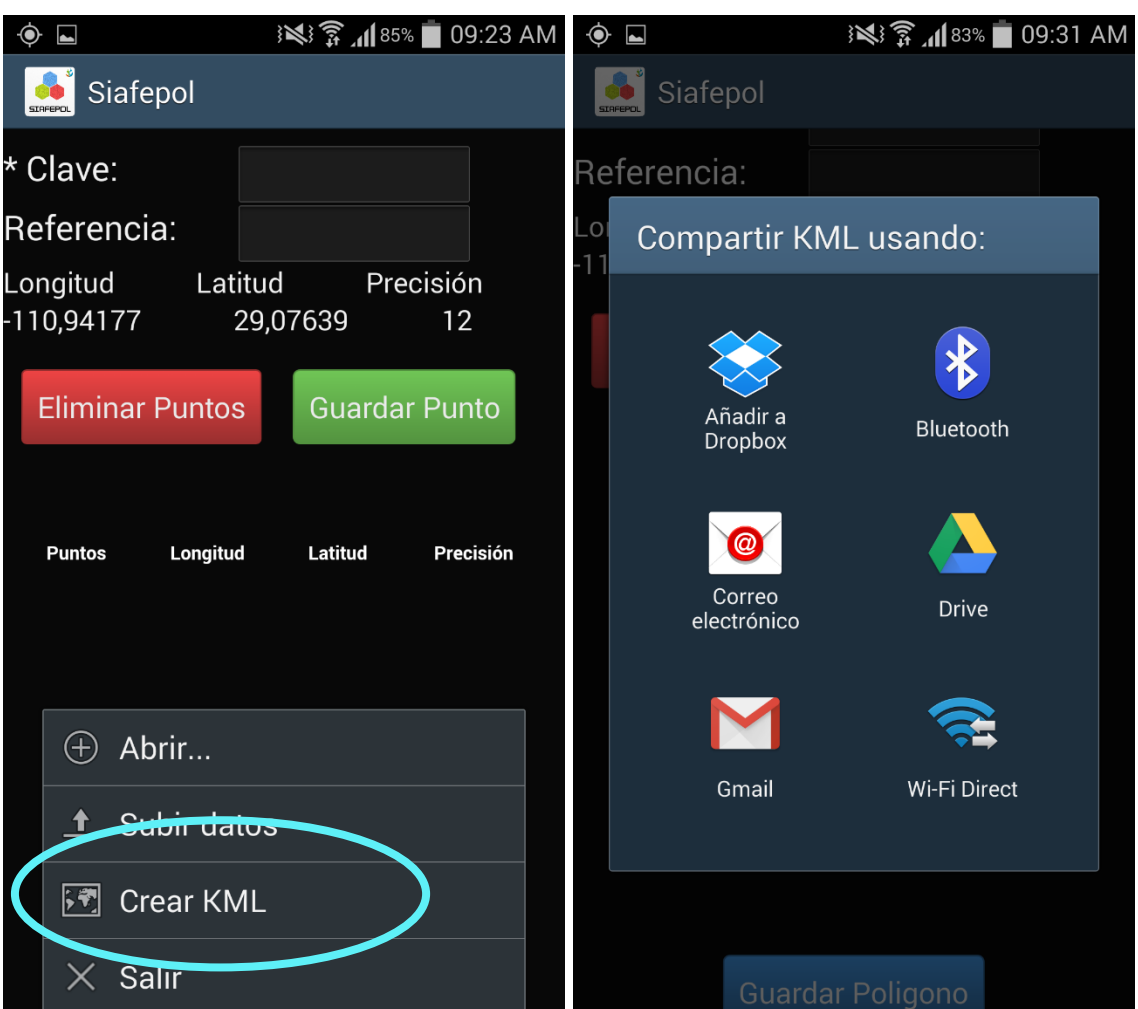

*Fig. 18. Pantalla que muestra la opción de crear KML y le muestra las opciones para compartir datos.*

#### <span id="page-20-0"></span>VI. CONSIDERACIONES FINALES.

El éxito de una aplicación como la que aquí se presenta radica en la sencillez que represente su uso. Sin embargo, una vez que la aplicación cumple con este requisito de sencillez y practicidad, el éxito de su uso consistirá en la apropiación que el usuario haga de ella.

Es por eso que a ti como profesional, te invitamos a que le des la oportunidad a esta aplicación de que sea una herramienta de utilidad para ti y que te facilite las labores que arduamente desempeñas cada día. Cabe mencionar, que ésta aplicación se pensó en facilitarte tus tareas, asimismo y a diferencia de otras, en el diseño participaron profesionales técnicos que nos han ayudado a mejorar el diseño y la practicidad.